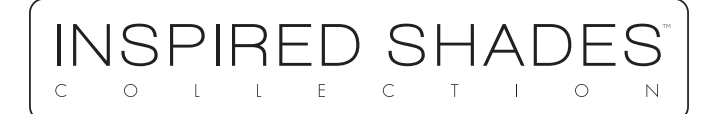

## USER MANUAL **CONNECTOR HUB AND APP**

## **Set Up Install Connector Hub**

1. Your Connector Hub can operate up to 30 shades on one floor at a distance of up to 100 feet. Install your hub in an open location to avoid losing the connector signal.

2. To install the Connector Hub, plug the cable into the connector port and then into the wall. The hub is receiving power when the LED light on the hub face shines red.

### **Download Connector+ and Set up Hub**

1. Search for Connector+ in your App or Google Play Store and download to your mobile device.

2. Open Connector+ once download is complete and set up your account following the app instructions. 3. First time users will need to pair the Connector Hub to the app. Hubs are set up by using your wi-fi connection. Follow the instructions in the app to complete the set up. The hub is successfully connected to wi-fi once the LED light on the face of the hub shines blue.

If you receive an unsuccessful pairing on your first attempt, repeat the setup instructions until the pairing is successful.

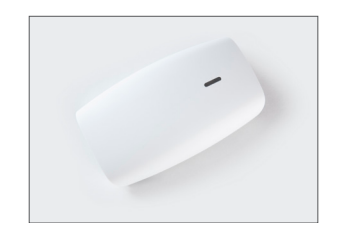

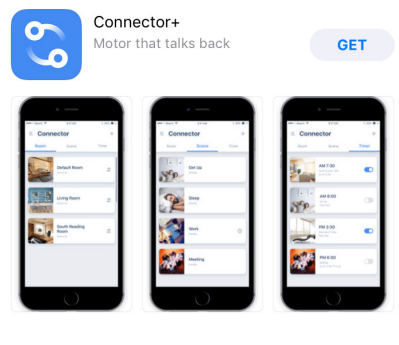

# **Quick Add**

Click the + icon at the top of Connector+ home screen to access a shortcut for adding a new room, device, scene or timer.

### **Set Up: Rooms, Devices, Scenes & Timers**

### **Step 1: Add Rooms**

Begin Connector+ app set up by creating rooms in your app. Tap the QUICK ADD menu on the Connector+ home screen to access the add rooms function.

To add a room, enter room name and add room photo. Once a room is added, it can be accessed from the Connector+ home page.

### **Step 2: Add Devices (shades)**

Please note Connector+ refers to shades as devices.

Tap the Quick Add menu on the Connector+ home screen to access the add devices function and then select add general device. Follow the app instructions for pairing your shade or see page 7.

Shades can be accessed within their rooms by tapping the room photo on the Connector+ home screen.

### **Step 3: Add Scenes & Timers**

Tap the QUICK ADD menu on the Connector+ home screen to access the add scenes/timers function.

Add scenes to create shade groups. Scenes can be added by tapping ADD NEW SCENE. Create the scene by adding scene name and selecting a scene picture. You can then add devices to the scene and set openness.

Timers can be added to shade scenes or individual shades by tapping ADD NEW TIMER on the QUICK ADD menu and adding timer settings.

Scenes and Timers can be accessed on the Connector+ home screen.

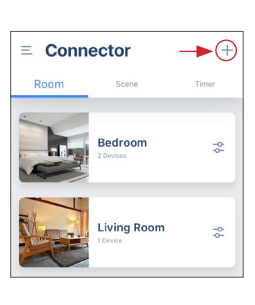

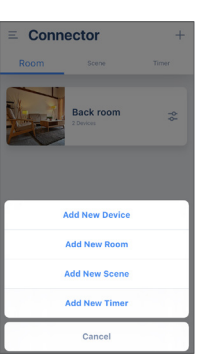

## **Connector+ Home Screen**

Your devices can be operated individually or within their room, scene, or timer settings within the Connector+ home screen

## **Room**

To operate all of the shades in a room, click the icon to the right of room name. To operate individual shades in that room tap the room photo to the left of the room name.

One way motors are controlled by tapping the UP, STOP, and DOWN buttons.

Two way motors are controlled by adjusting the OPEN/CLOSE percentage dial.

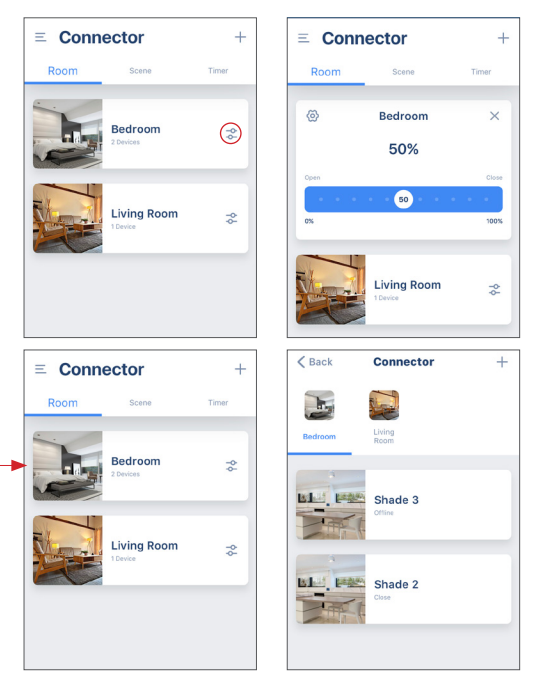

## **Scene**

Start scenes by tapping SCENE at the top of the home screen and tapping the scene you would like to start.

## **Timer**

Turn timers on or off by tapping the toggle button under the TIMER section on the Connector+ home screen.

## **Manage**

To access the manage section of Connector+, click the line menu icon in the upper left corner of your Connector+ home screen. In the MANAGE section you are able to add/update locations, hubs, sub-users, rooms, shades, scenes, and timers.

## **Location**

### **Add Locations**

Add a location when you will be using hubs that are set up in different locations. (i.e. Home and Office)

To add a location tap the ADD LOCATION button within the MANAGE LOCATION section in the line menu and follow the steps in the app.

When moving from location to location, check that the correct location pin icon is turned on to allow access to the rooms, devices, scenes, and timers set up in that location.

### **Add Additional Hubs**

Hubs can communicate with shades that are on the same floor of your location from up to 100 feet away. If your shade is further than 100 feet away from the hub or on different floors, additional hubs will need to be installed at that location. Up to 3 hubs can be added per location.

To add an additional hub, tap the gear icon on the location where you would like the hub to be added. Once there, tap ADD HUB and follow the steps within the app to set up your new hub.

#### **Add Sub-Users**

Sub-users can be added to a location. Sub-users are able to operate devices at a location, but they are not able to make changes to the device settings. Up to 5 sub-users can be added per location.

Sub-users must download Connector+ and set up their own account using their email address. Once their account has been set up, they can be added as a sub-user by tapping ADD ACCOUNT under location sharing.

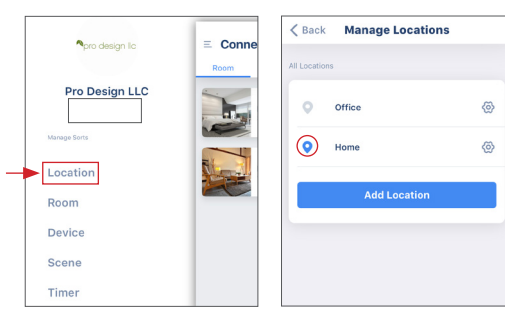

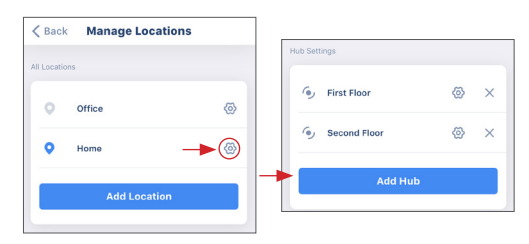

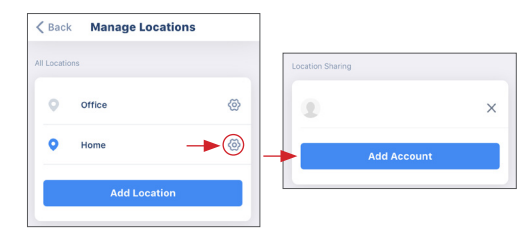

### **Rooms**

### **Add Rooms**

Add rooms in specific areas of your location. (i.e. Bedroom and Living Room)

To add a room tap the ADD ROOM button within the MANAGE ROOM section in the line menu. Follow the steps in the app to set up the room.

#### **Manage Rooms**

Make changes to existing rooms by tapping the gear on the room you would like to make changes to.

Room settings can be changed by updating the room name/picture. Device settings can be changed by adding/removing existing devices to/from rooms. Rooms can be deleted by tapping Delete.

## **Device**

### **Add Devices (Shades)**

Please note Connector+ refers to shades as devices.

To add a device tap the ADD DEVICE button within the MANAGE DEVICE section in the line menu. Connector+ will give you a list of device options to set up. Select the device type you are adding and select the hub you would like to pair the device to.

Connector+ will give you two pairing options: by remote and by motor.

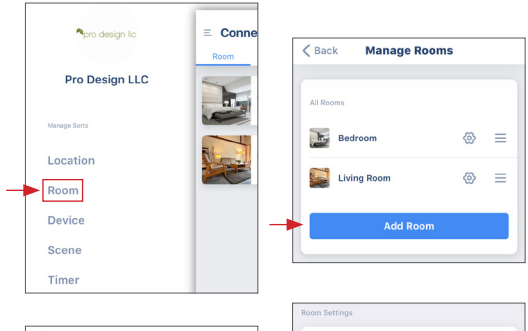

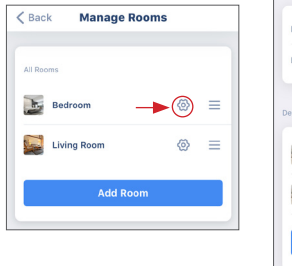

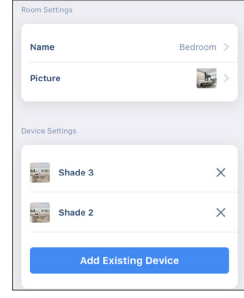

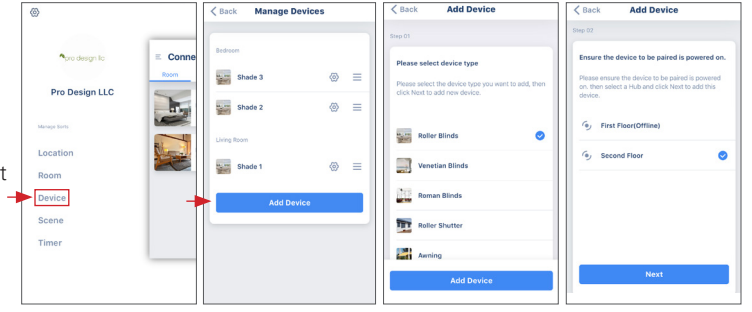

## **Device (continued)**

### **Pairing Method: By Remote (two-way or one-way motors)**

Shades with two-way or one-way motors can be paired using the remote method. Follow the steps in Connector+ or see below for instructions on pairing the motor to the hub.

• For shades using two-way motors, remove the back cover on your remote to access the P2 BUTTON. Press the P2 BUTTON once and wait for the shade to jog and beep. Then, press the P2 BUTTON again and wait for the shade to jog and beep. Finally, tap NEXT to complete pairing. Shades using two-way motors will use DD2700H/DD2702H remote type.

• For shades using one-way motors, access the one way remote pairing screen by switching the screen view in the top right corner on your app. To pair, tap NEXT at the bottom of the screen and press and hold the stop button on the front of your remote until the shade jogs and beeps. Shades using oneway motors will use DC1600/DC1602 remote type.

#### **Pairing Method: By Motor (two-way motors only)**

Shades using a two-way motor can also be paired through the motor. Shades powered by a two-way motor will use the DD2700H/DD2702H remote type.

Follow the steps in Connector+ or see below for instructions on pairing the motor to the hub.

• Using a pen, press the setting button in the motor head for 2 seconds and release when the shade jogs once. Then tap NEXT to finish pairing the shade.

• Your shade will jog and beep when it has been successfully paired to the hub.

### **Changing Limits**

To add or change the limits of your shade tap the gear icon next to the shade name. Scroll to the bottom of the device settings page to change the top, bottom, and favorite positions.

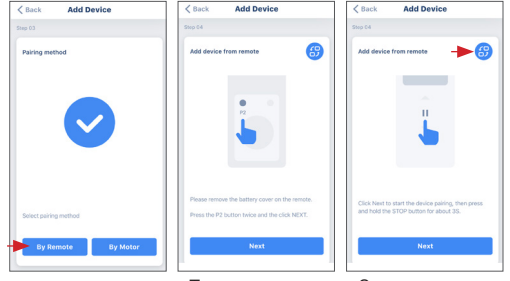

Two-way motor One-way motor

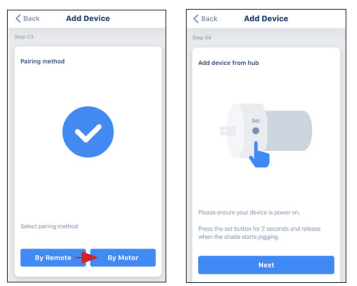

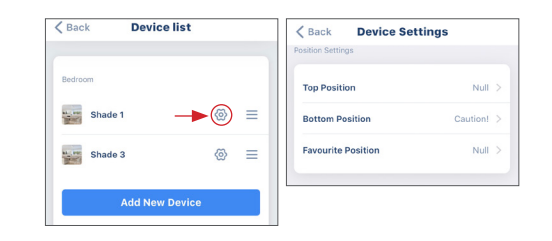

## **Scene**

### **Add Scenes**

Scenes allow daily device timers to be set up by group. (i.e. Morning and Night)

To add a new scene, tap the ADD SCENE icon and set the scene settings. To edit or delete an existing scene, tap the gear icon next to the scene you would like to change.

## **Timer**

### **Manage Timers**

Timers can be set by individual shades or by scene. All timers can be managed within the timer section in the line menu. Click the gear to edit timer settings.

### **TROUBLESHOOTING:** LED LIGHT SIGNALS

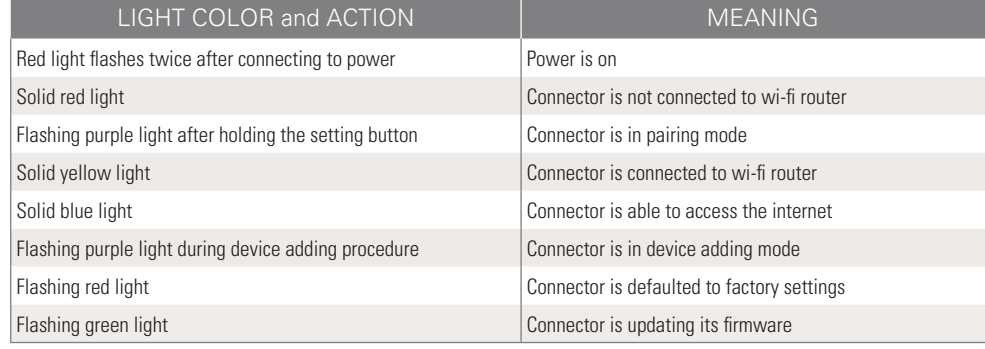

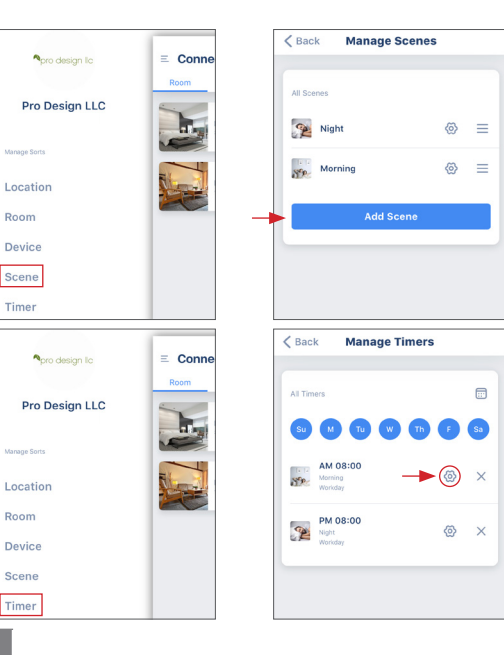

### **Home Automation**

#### **IFTTT: Google Home & Amazon Alexa**

The IFTTT app allows you to create custom commands that enable communication between shades paired to the Connector+ app and your Google Home or Amazon Alexa device through voice command.

To enable this service, install the Connector Applet on your IFTTT app and log in using your Connector+ credentials to connect your account. You can then customize commands that will communicate with your Google Home or Amazon Alexa device to control your shades.

#### **Amazon Alexa Skills**

Amazon Alexa Skills allow direct communication with Alexa and voice command operation of your shades.

Enable the Connector skill through your Amazon Alexa app and log in using your Connector+ credentials to connect your account.

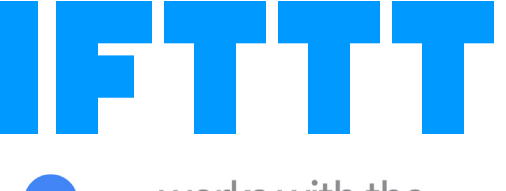

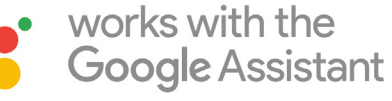

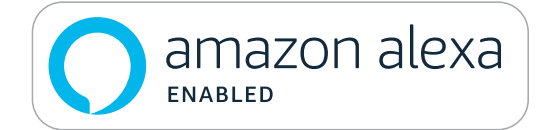